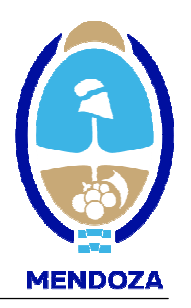

# GUIA PASO A PASO PARA COMPLETAR LOS DATOS SOLICITADOS EN EL FORMULARIO DE MODIFICACION DE DATOS EN LÍNEA

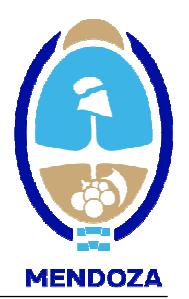

# ACLARACIONES PREVIAS

- Para realizar este trámite usted deberá ingresar con el usuario y contraseña correspondiente.
- En caso de que se este ingresando un dato erróneo o incompleto el sistema le avisara del error colocando un aviso en rojo, al principio de la pantalla.
- Si por cualquier motivo usted no termina de ingresar los datos el sistema lo registra como solicitud incompleta sin perder los datos ya ingresados, por lo que puede volver a completar la actualización en cualquier momento.
- La vigencia de la inscripción opera para:

Personas Jurídicas: un año y seis meses desde la fecha de ejercicio

Personas Humanas: un año y dos meses desde la fecha de manifestación de bienes

• Si tiene alguna duda puede comunicarse a través de nuestro correo electrónico proveedores@mendoza.gov.ar

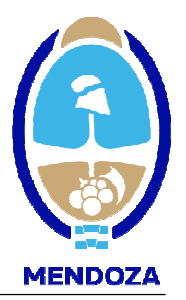

Para comenzar usted debe ingresar al portal de compras www.mendoza.gov.ar/compras, hacer click en "MESA DE AYUDA" luego en "ACCESO PROVEEDORES", en esta opción usted encontrará los instructivos respectivos al trámite de Renovación. Luego ir a la opción "ACCEDA COMO PROVEEDOR" para comenzar con el tramite respectivo.

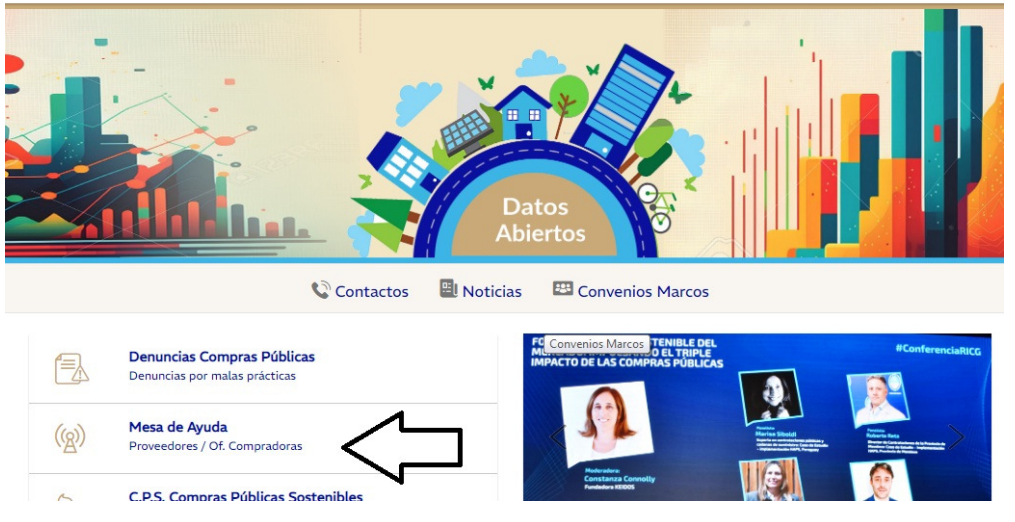

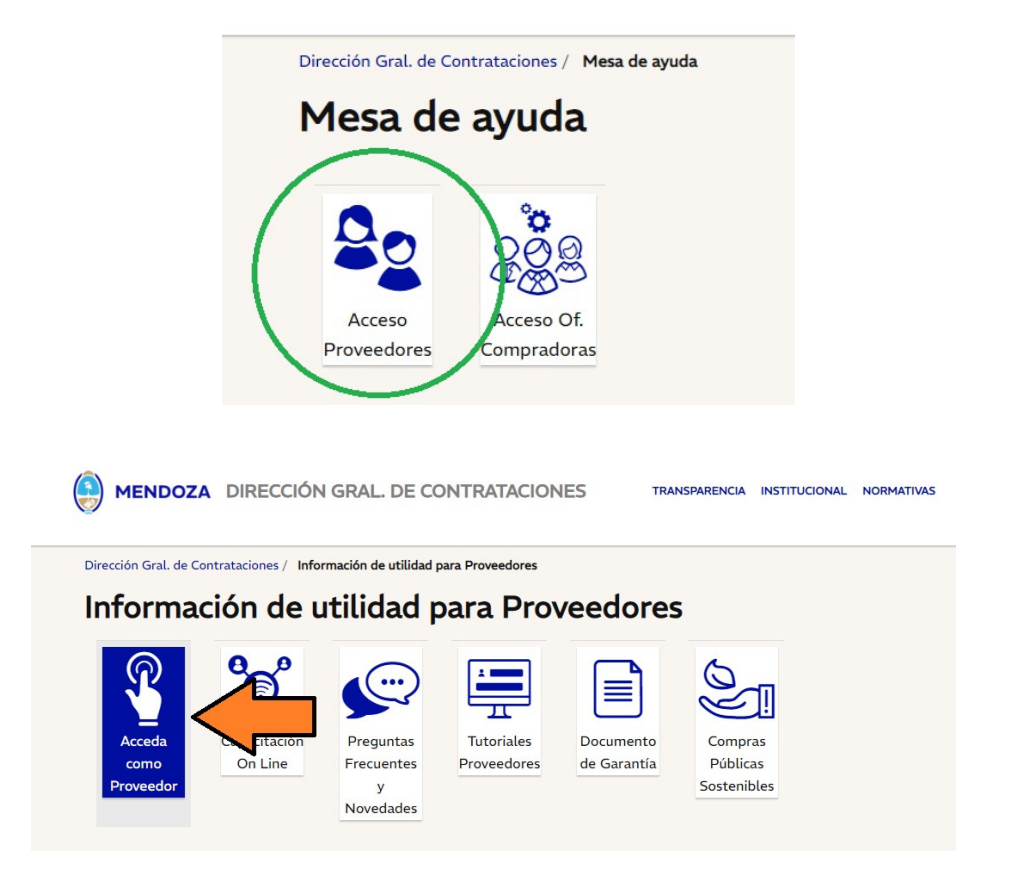

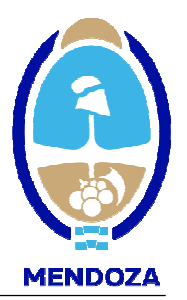

Aclaración: en caso de no recordar la contraseña, usted podrá obtenerla nuevamente haciendo clic en "OLVIDO SU CONTRASEÑA", el sistema le pedirá el USUARIO, y le reenviara la información solicitada al correo electrónico informado en nuestros registros.

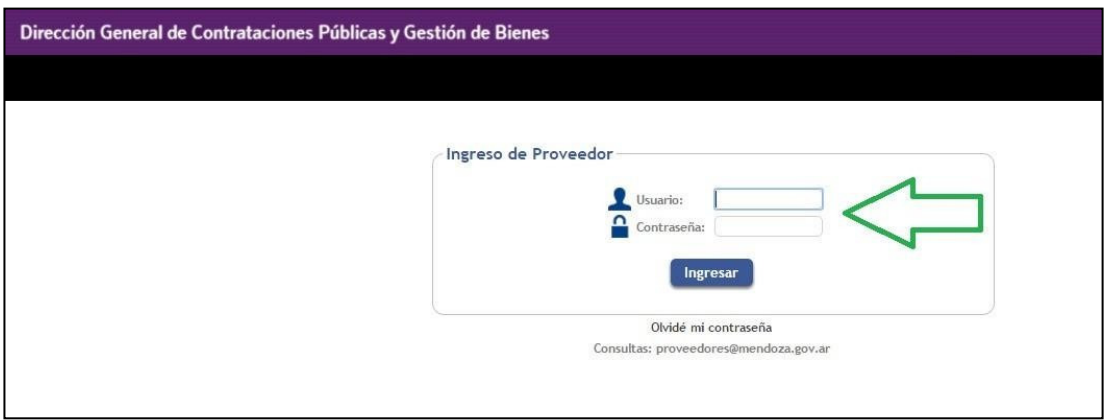

Una vez ingresado en el perfil de Proveedor, encontrara nuevas funciones, como la opción Descargas, donde usted podrá descargar la disposición de inscripción.

Para iniciar la renovación deberá dirigirse a la opción "MODIFICAR PERFIL".

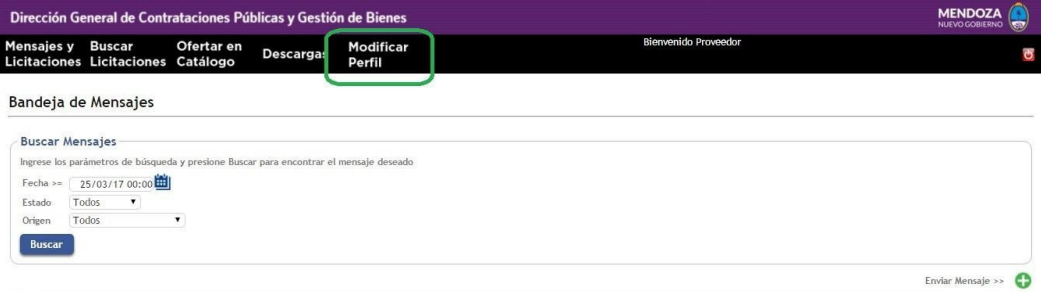

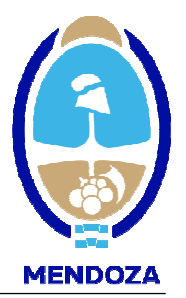

#### **Aclaraciones**

1. La opción "VER BALANCES" usted deberá ingresar los datos del último Balance en caso de personas jurídicas o los datos de la Manifestación de Bienes en caso de ser personas físicas.

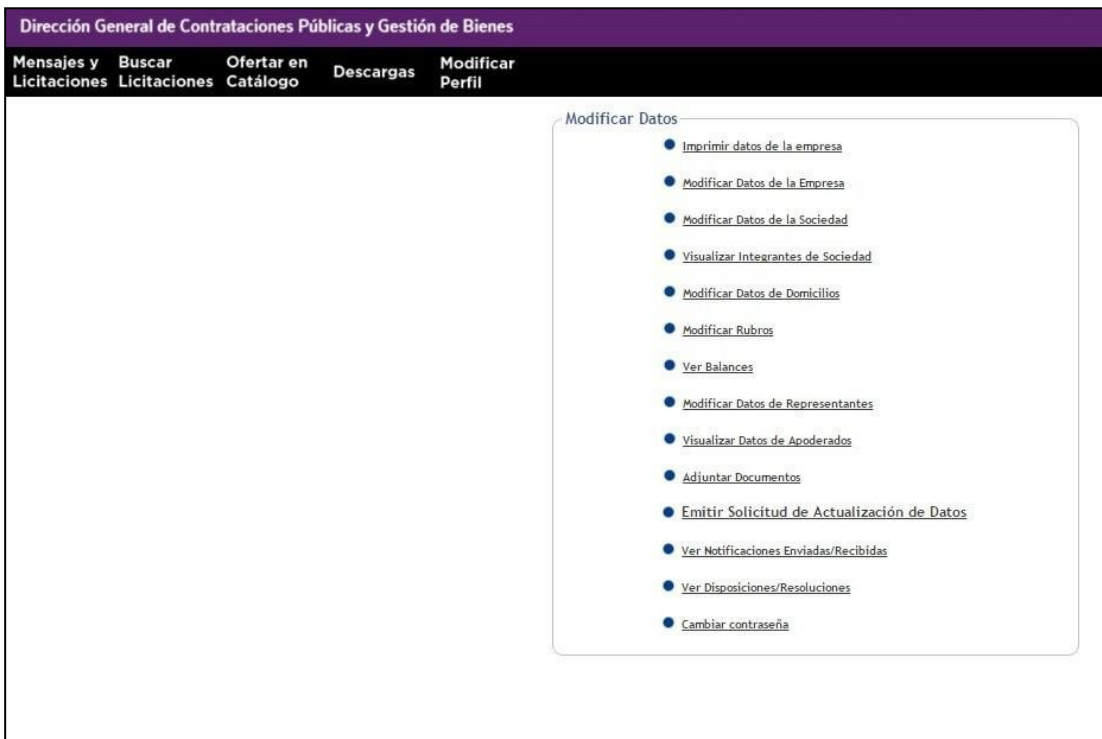

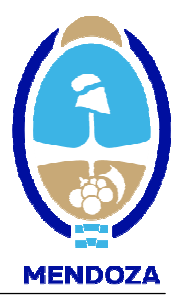

#### MODIFICAR DATOS DE LA EMPRESA

En este paso usted deberá ingresar los datos correspondientes a la empresa, y modificar los que permita el sistema como por ejemplo: correo electrónico, teléfono y fecha de vencimiento de constancia de cumplimiento fiscal. Algunos datos usted no los podrá modificar como es el caso del el Tipo de Persona o el Tipo de IVA, en ese caso deberá subir una nota conjuntamente aclarando esta situación y el RUP procederá a realizar la modificación.

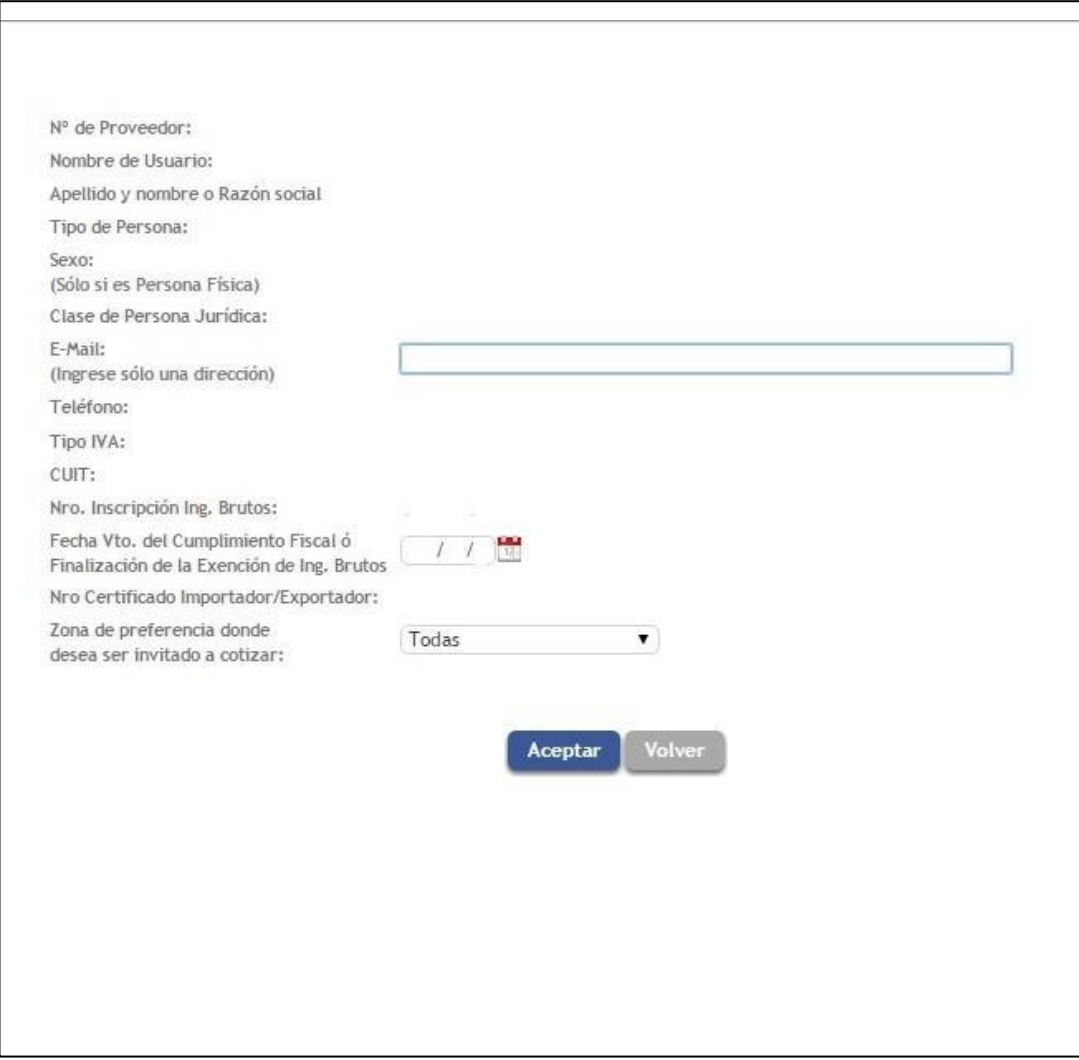

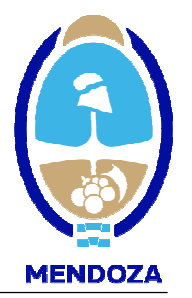

#### MODIFICAR DATOS DE LA SOCIEDAD

Esta opción la deben completar *únicamente* las Personas Jurídicas.

En este caso usted deberá ingresar los datos referidos a las Actas de Aprobación de Ultimo Balance, Distribución de Cargos.

Las modificaciones de los miembros de las sociedades solo podrán ser modificadas por el Registro Único de Proveedores.

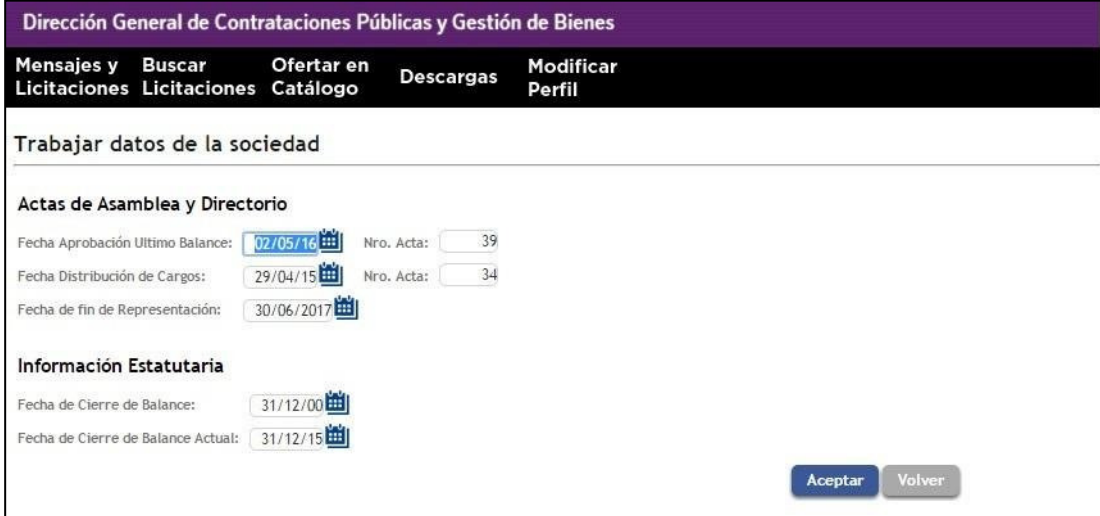

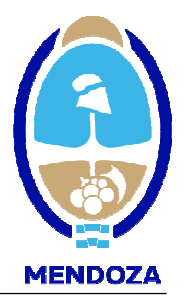

#### DOMICILIOS REAL Y LEGAL - OTROS DOMICILIOS DE INTERÉS

Usted deberá colocar de forma obligatoria, un domicilio Real y un domicilio Legal. Este último debe ser fijado dentro del radio del Gran Mendoza y es a fin de que puedan llegar las notificaciones y pueda ser notificado desde ese domicilio. Sino se posee un domicilio legal en Mendoza, usted podrá optar por un domicilio postal.

Asimismo, podrá ingresar otros domicilio que crea de interés para una mejor comunicación de su empresa con el estado provinicial.

Presione AGREGAR para incorporar un nuevo domicilio; MODIFICAR para modificar la información incorporada en el domicilio seleccionado y ELIMINAR para borrar un domicilio ingresado.

Ingresar los datos de los domicilios que correspondan. Una vez incorporados los datos use el comando

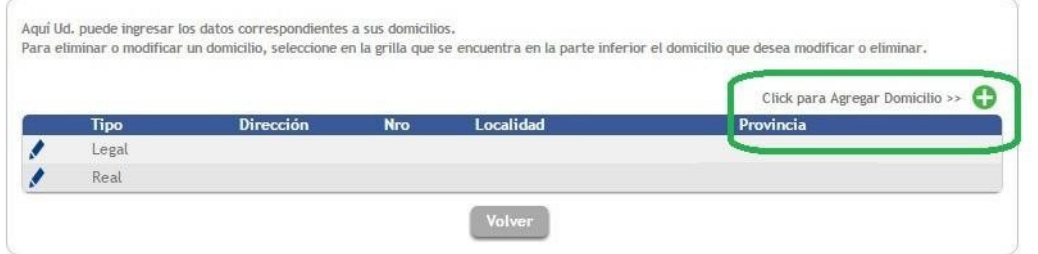

ACEPTAR para validar el domicilio y luego CERRAR para volver a la pantalla anterior:

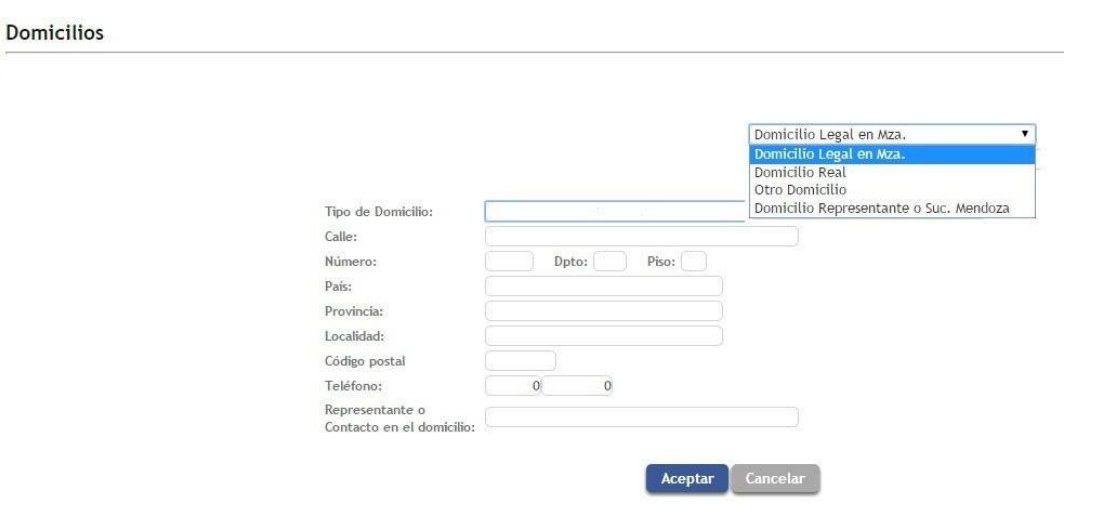

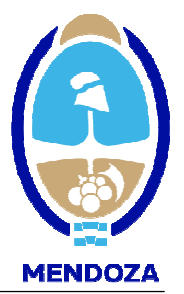

#### VER BALANCES

Los valores totales de cada rubro principal del Estado de Situación Patrimonial o Manifestación de Bienes, correspondientes a los dos últimos ejercicios

Obligatoriamente debe ingresar los datos del último ejercicio cerrado, caso contrario no podrá continuar la carga

Tanto para Agregar, Modificar o Eliminar un ejercicio, primero debe elegir Último Ejercicio o Ejercicio Anterior y luego seleccionar el botón respectivo.

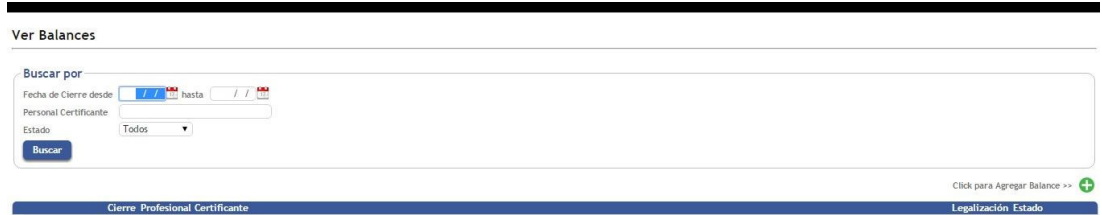

Usted deberá ingresar los datos marcados con asterisco los cuales son obligatorios, por lo que, de no ser ingresados el sistema no permitirá que avance al paso siguiente, en caso de no tener algún valor, usted deberá ingresar por lo menos el valor "0,01".

Fecha de cierre del Ejercicio: Debe ingresar la fecha de cierre del ejercicio que esta ingresando, ya sea del Último o del Anterior.

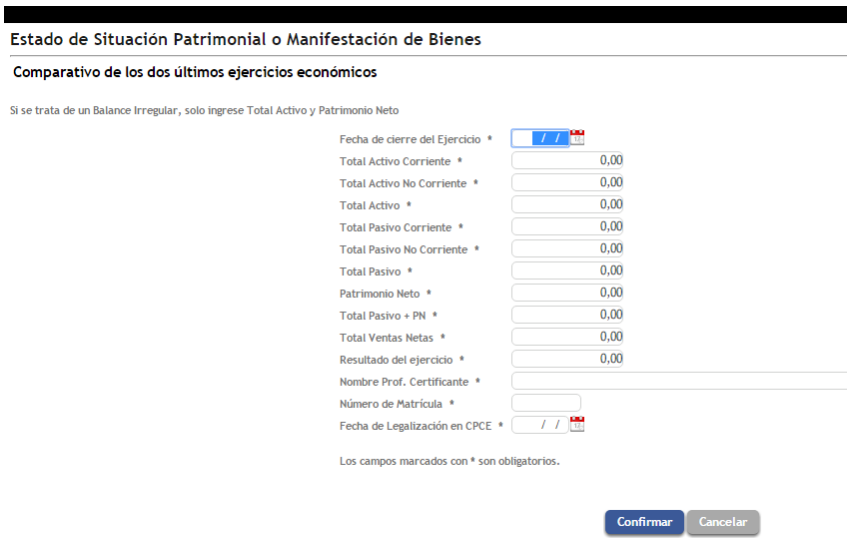

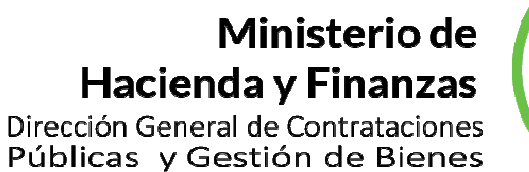

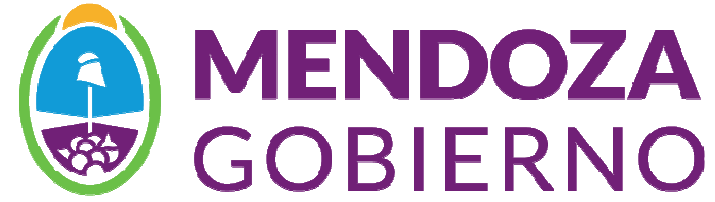

#### MODIFICACIÓN DE RUBROS

El o los rubros en los que desea registrarse como proveedor del Estado Provincial. En los rubros que Ud. elija, será invitado a su correo electrónico a participar en los actos licitatorios de dichos rubros.

La Inscripción en los rubros es a los fines clasificatorios y no da capacidad de ninguna índole, debiéndose ajustar a los requerimientos particulares solicitados para cada licitación.

Con el botón Agregar podrá ingresar el rubro respectivo, repitiendo la operación para cada uno de ellos y con el botón Eliminar podrá borrar el rubro previamente marcado.

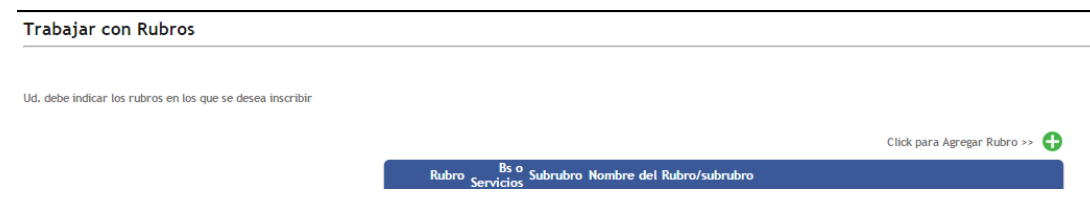

Los rubros en los que Ud. puede registrarse están codificados, para acceder a su descripción, debe presionar la flecha que aparece en Rubro, luego de lo cual se mostrará una nueva pantalla con la descripción de los mismos.

La selección del rubro es individual, el sistema mostrará el rubro seleccionado y Ud. deberá presionar ACEPTAR para confirmar la selección. Cuando termine de incorporar todos los rubros de su elección presione VOLVER.

**Rubros** 

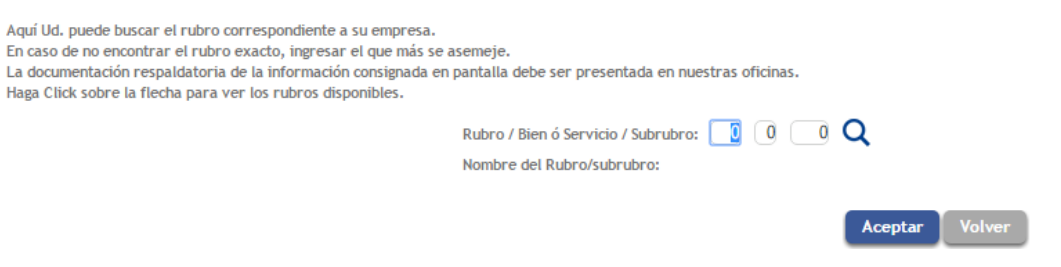

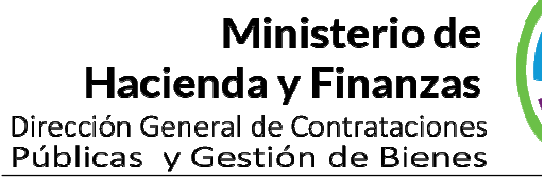

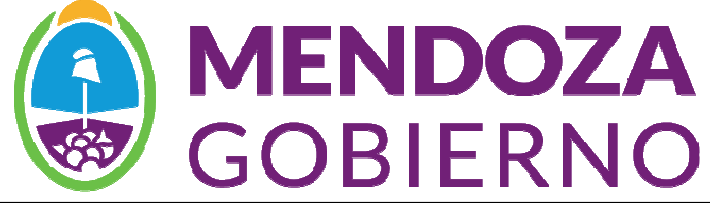

Luego deberá seleccionar el rubro correspondiente

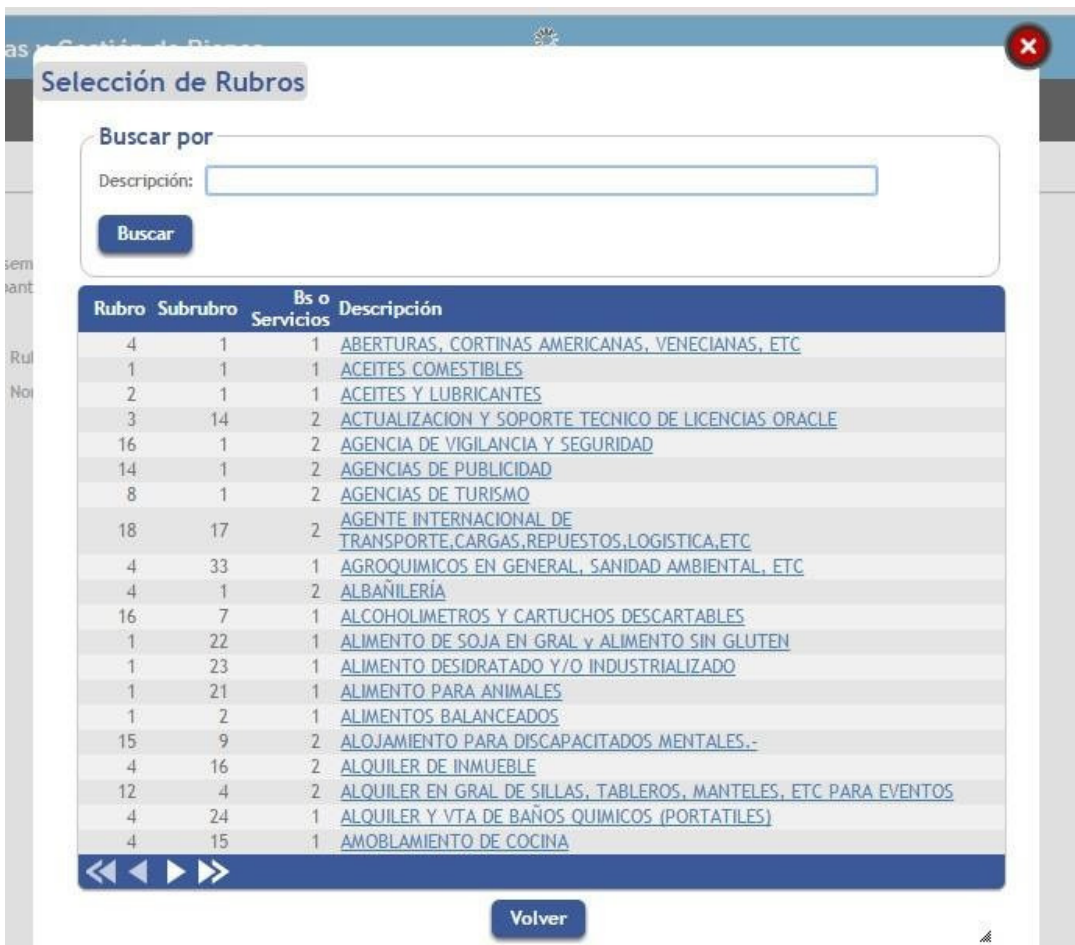

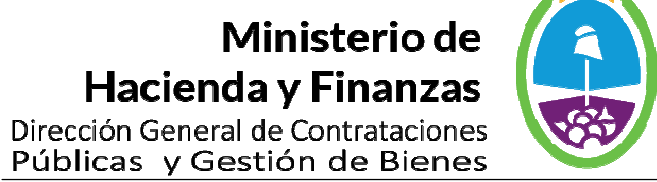

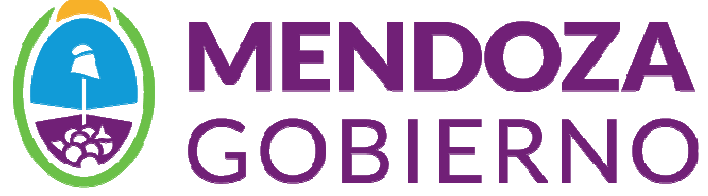

#### DATOS DE LOS REPRESENTANTES

Trabajar con Representantes

En este paso, si Ud tiene Representantes designados, puede ingresarlos

Click para Agregar Representante >> .<br>No electrónico

Representantes

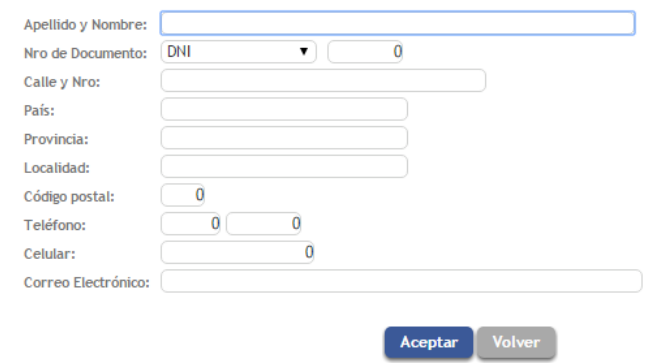

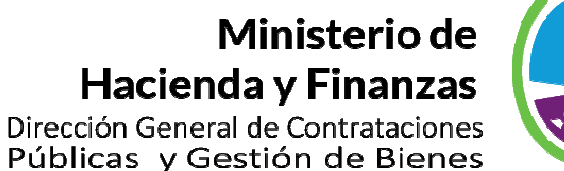

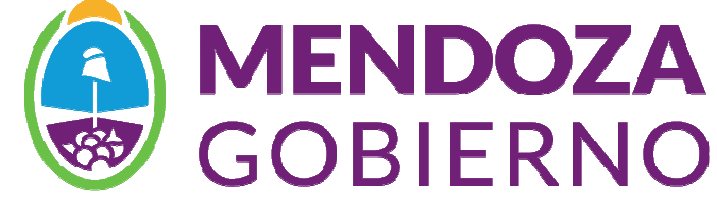

#### ADJUNTAR DOCUMENTOS

Esta nueva opción permite presentar la documentación de forma online, para lo cual deberá escanear en formato PDF la documentación solicitada por el sistema.

Para ingresar los archivos deberá hacer clic en la opción "AGREGAR ARCHIVO" como indica la imagen.

Aclaración: el sistema acepta solo un archivo PDF por opción, es decir que todas las hojas del archivo a subir, deberán ingresarse como un solo documento.

Importante: deberá emitir la "D.J. DE VERACIDAD DE INFORMACIÓN", esta deberá ser certificada por escribano público, escaneada. La misma se debe descargar en la opción que indica la imagen

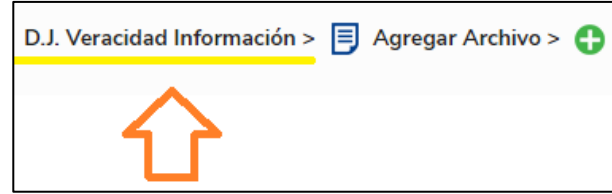

En caso de tener que reemplazar algún archivo, deberá extender la fecha de búsqueda, y hacer clic en el icono con forma de lápiz, para luego corregir el documento.

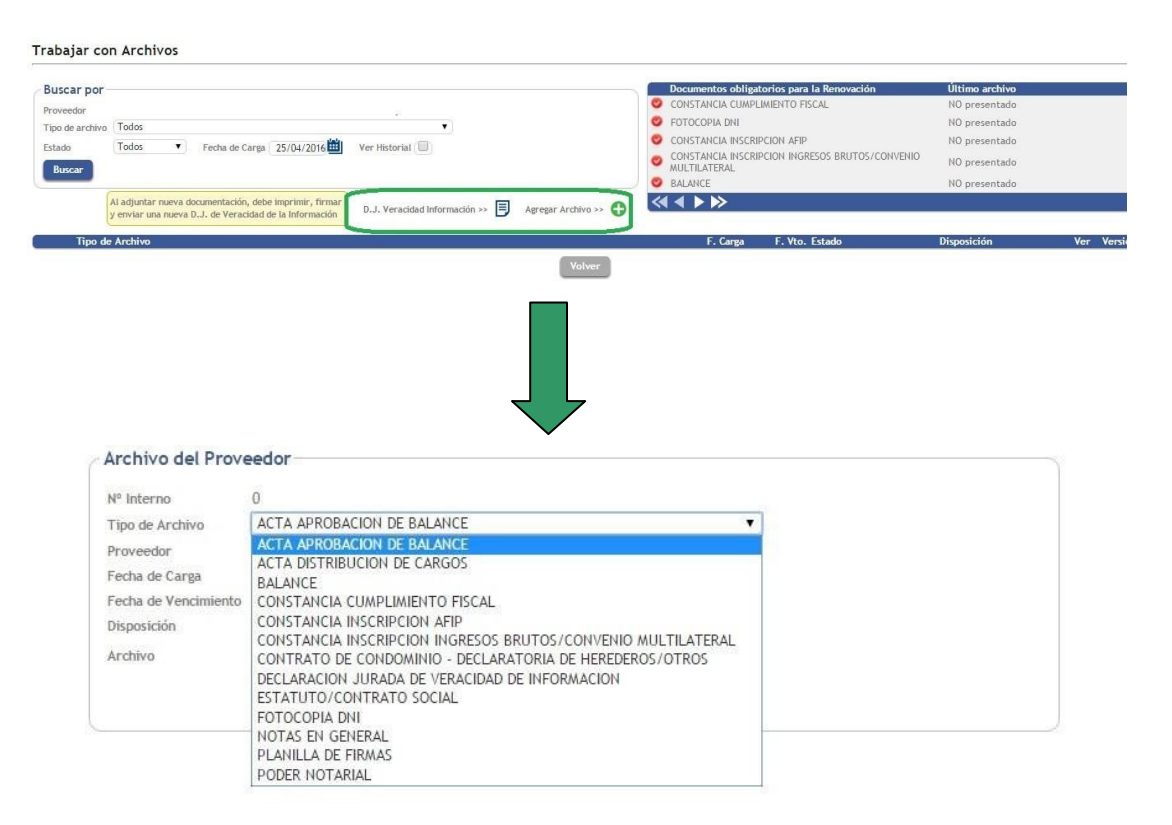

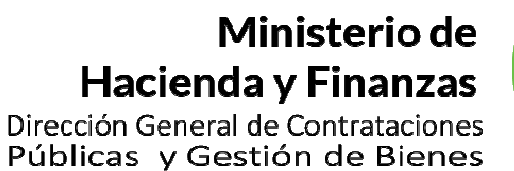

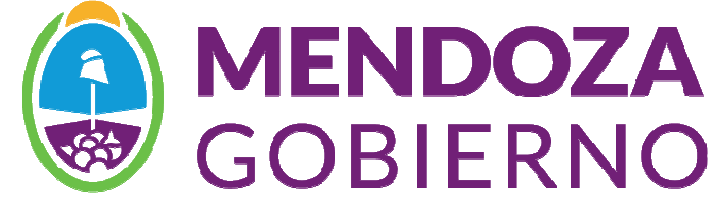

#### Una vez completo el tramite online debe hacer clic a la opción "EMITIR SOLICITU DE REINSCRIPCION" o RENOVACION

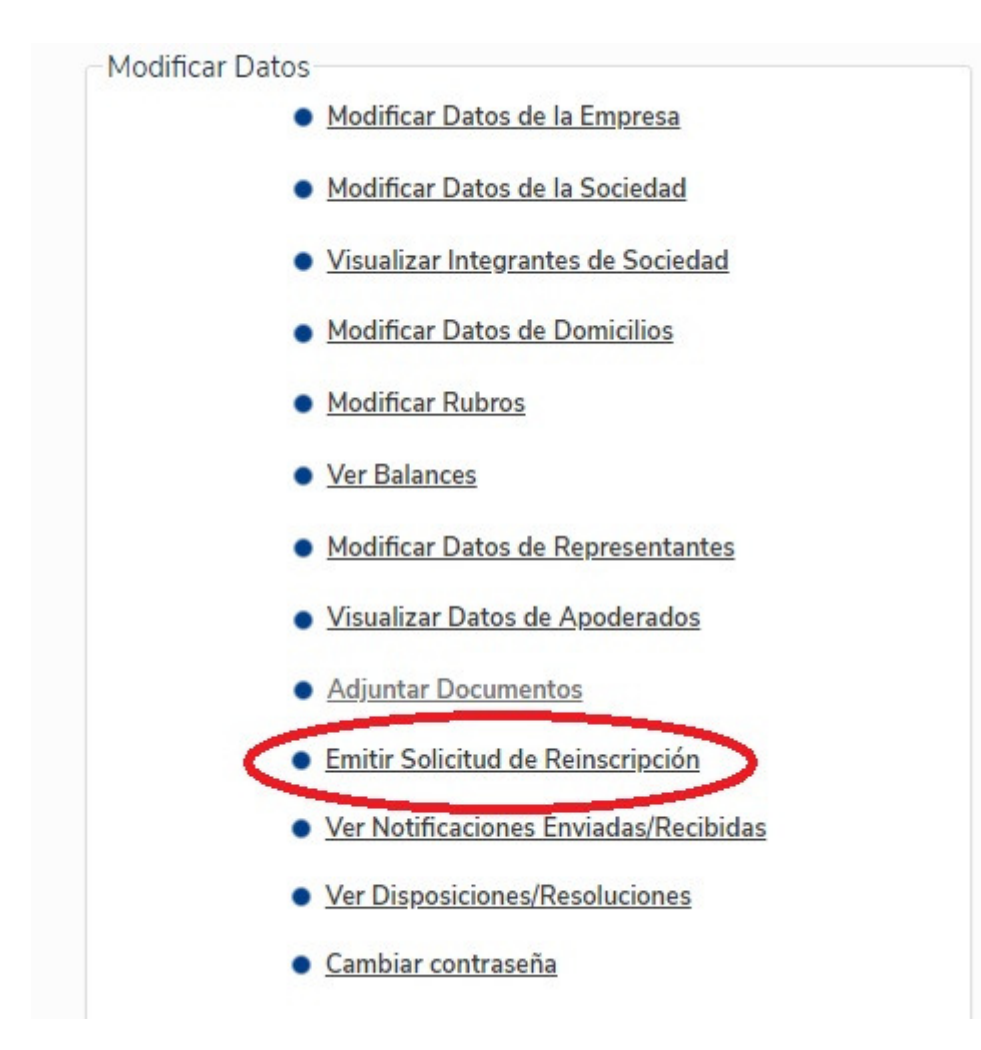

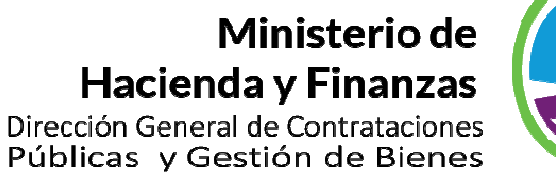

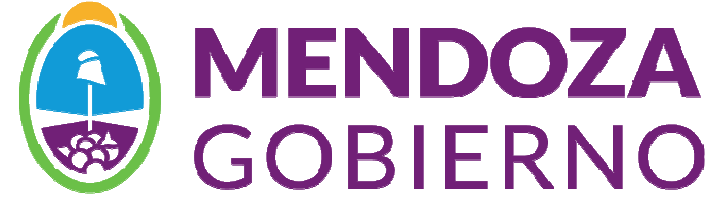

#### REEEMPLAZO DE ARCHIVOS

En caso de archivos rechazados, podrá acceder al reemplazo de los mismos de la siguiente forma:

Realizar la búsqueda del archivo a reemplazar, indicando una fecha de carga anterior, y tildando la opción "VER HISTORIAL", una vez encontrado el archivo, seleccionar el icono con forma de LAPIZ y proceder al reemplazo del mismo tal cual como se indica en las imagenes

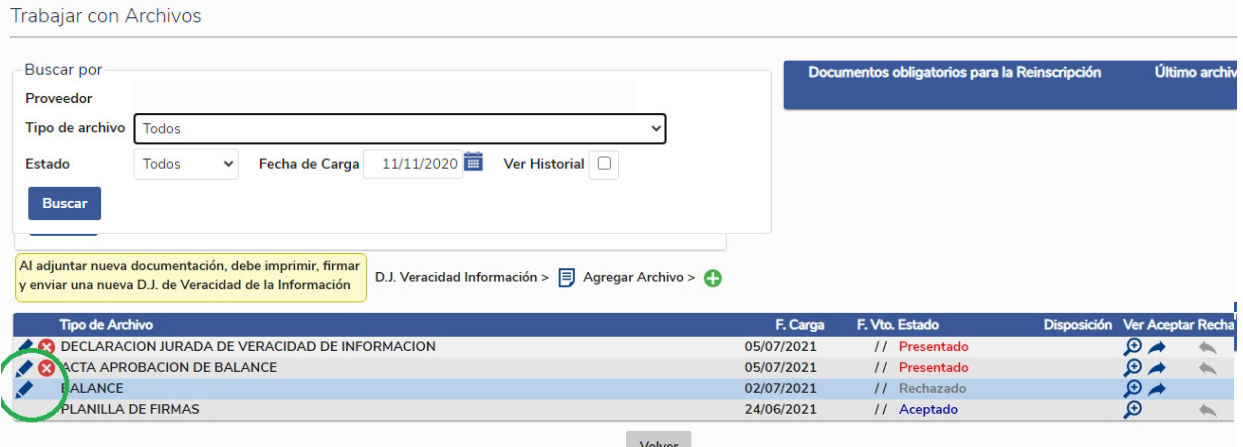

Se debe primero, seleccionar el archivo, y después hacer clic en ACTUALIZARt

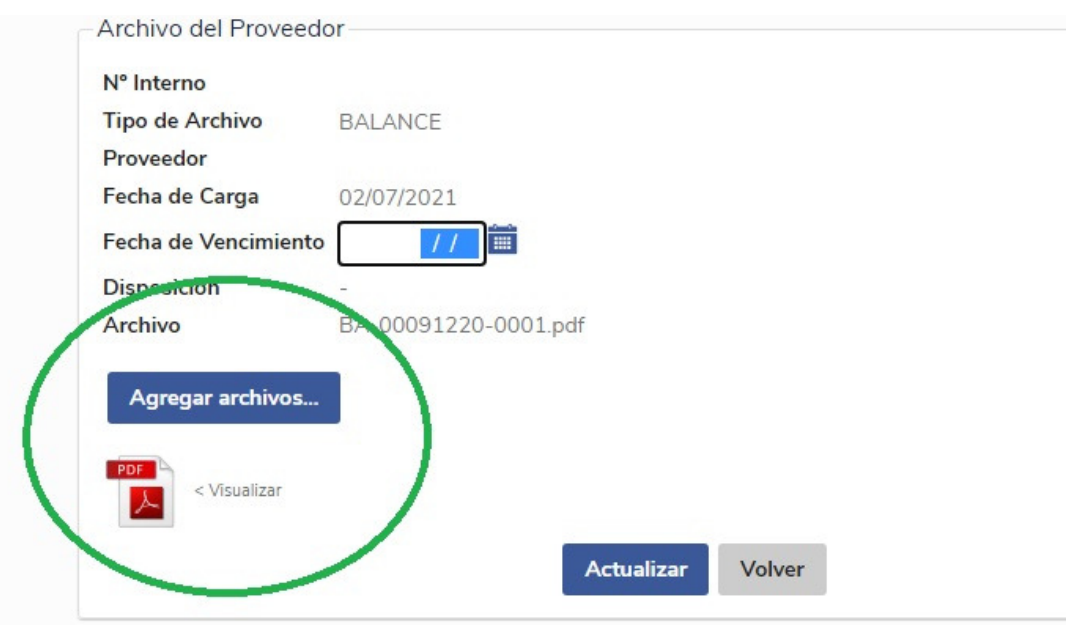

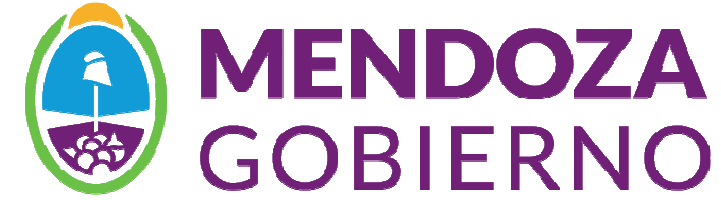

#### DATOS COMPLEMENTARIOS

- Visualizar Datos de Apoderados
- **. Emitir Solicitud de Actualización de Datos**
- Ver Notificaciones Enviadas/Recibidas
- Ver Disposiciones/Resoluciones
- Cambiar contraseña

APODERADOS: en el caso de incorporar apoderados, deberá adjuntar escaneada Nota solicitando su incorporación, Poder Notarial, DNI y Declaración Jurada de Veracidad de Información firmada por el/los apoderados, certificada por escribano público (esta última deberá presentarse en forma física en el Registro).

En caso de dar de baja a un apoderado, deberá adjuntar escaneada Nota solicitándolo firmada por representante legal.

EMITIR SOLICITUD DE ACTUALIZACION DE DATOS: Al finalizar la carga de datos, usted deberá confirmar la Renovación haciendo clic en esta opción.

NOTIFICACIONES: en esta opción se podrán visualizar las notificaciones enviadas o recibidas por la Dirección.

DISPOSICIONES/RESOLUCIONES: se podrán visualizar y descargar las distintas disposiciones o resoluciones emitidas por la Dirección.

CAMBIAR CONTRASEÑA: esta opción permite el cambio de contraseña.

ELIMINAR SOLICITUD DE RENOVACIÓN: Esta opción tiene como fin, cancelar la solicitud, para poder corregir cualquier observación que se haya identificado, una vez realizado el cambio, deberá volver a emitir la solicitud de renovación.